### Punkte **1** Punkte **ABSCHLUSSPRÜFUNGEN 2019 KAUFFRAU UND KAUFMANN**

NACH BIVO 2012

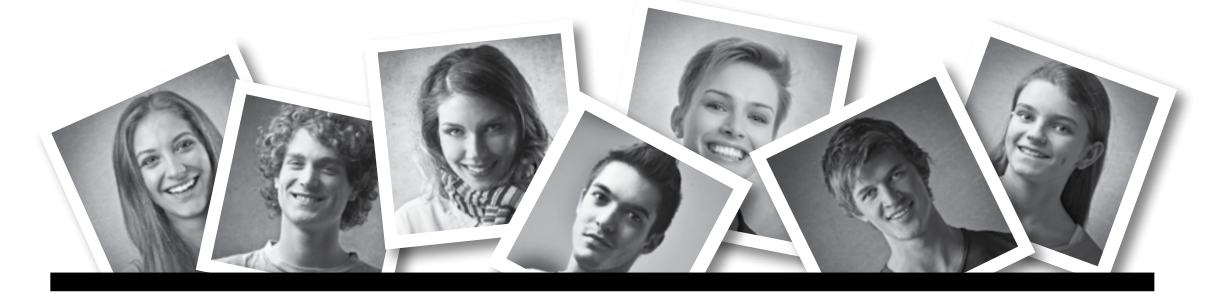

### **IKA** INFORMATION/KOMMUNIKATION/ADMINISTRATION

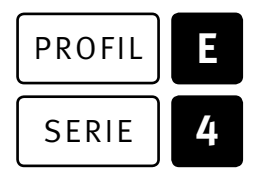

### SERIE | 4 OFFICE 2013/16

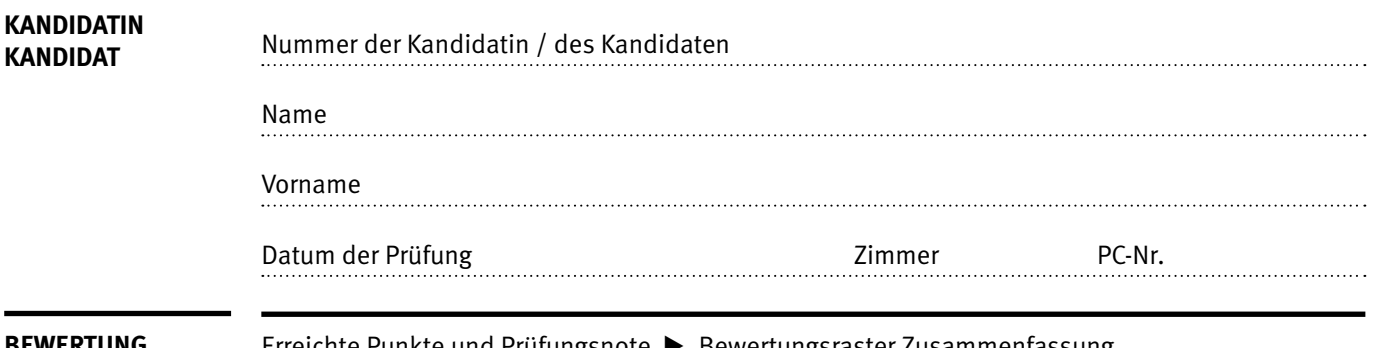

**BEWERTUNG** Erreichte Punkte und Prüfungsnote E Bewertungsraster Zusammenfassung

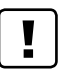

#### **Erlaubt sind:**

- E Hilfesysteme der Software (z.B. Microsoft Office)
- E Sämtliche Dokumente (inkl. Lehrmittel) in Papierform
- E Rechtschreibwörterbuch in Papierform
- E Obligationenrecht (OR) in Papierform

#### **Nicht erlaubt sind:**

- $\blacktriangleright$  Internet
- E Datenträger (z.B. USB-Stick, CD, DVD, BD)
- E Gemeinsame Netzwerklaufwerke (sofern nicht ausdrücklich an der Prüfung verlangt)
- E Persönlicher Gang zum Drucker

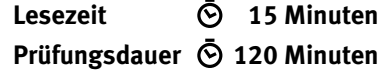

# **Inhalt**

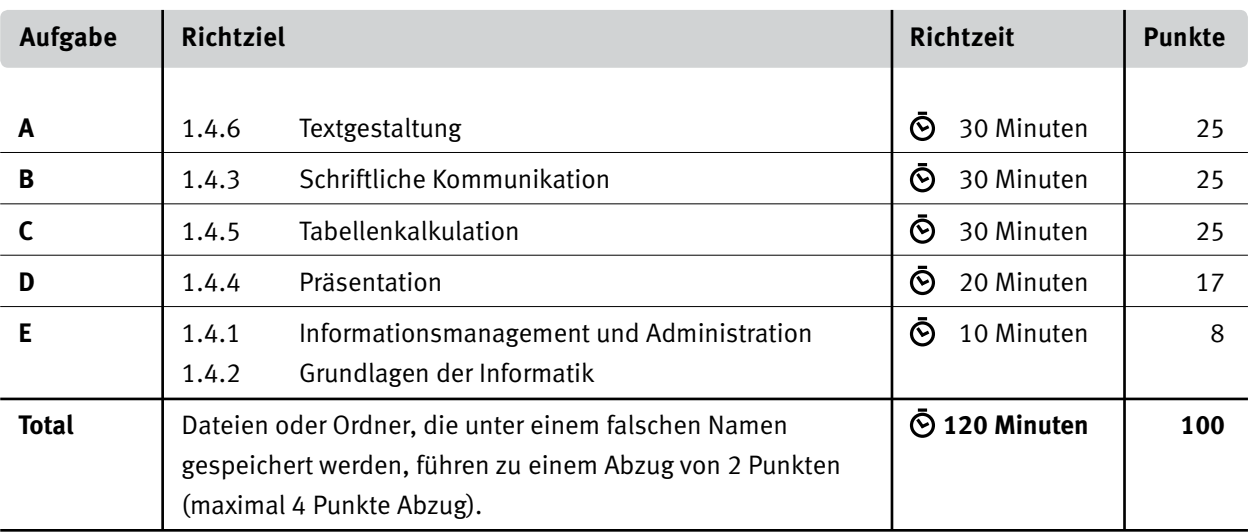

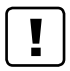

#### **Wichtige Hinweise**

Sie finden alle benötigten Dateien im Prüfungsordner. Speichern Sie Ihre Prüfungsdateien ausschliesslich in Ihrem Prüfungsordner des Prüfungslaufwerks. Beachten Sie dabei die Anweisungen der Aufsichtspersonen.

Speichern Sie Ihre Prüfungsdateien ausschliesslich unter Ihrer Kandidatennummer und Ihrem persönlichen Namen sowie der entsprechenden Aufgabe. Beispiel:

**Kandidatennummer\_Nachname\_Vorname\_A.docx** > **1234\_Muster\_Hans\_A.docx**

Eine am falschen Ort gespeicherte Datei gilt als ungelöste Aufgabe und wird nicht bewertet.

Zoomen Sie die Ansicht der PDF-Muster auf mindestens 100%, um auch Details erkennen zu können.

Drucken Sie den Brief nur aus, wenn dies von den Aufsichtspersonen gefordert wird. Es sind maximal zwei Ausdrucke gestattet.

## **Allgemeine Aufgaben**

Der Ordner **E4\_Pruefungsdateien\_Lernende** enthält alle für die Prüfung benötigten Dateien. Erstellen Sie in Ihrem Prüfungslaufwerk einen Prüfungsordner mit folgendem Namen: **E4\_Kandidatennummer\_Nachname\_Vorname**

**Lesen Sie zunächst sämtliche Prüfungsaufgaben aufmerksam, bevor Sie mit dem Lösen beginnen. Speichern Sie Ihre Dateien in regelmässigen Abständen.**

# **Liste der zu erstellenden und abgespeicherten Dateien**

Bitte kontrollieren Sie am Ende der Prüfung, ob sich folgende Dateien in Ihrem Prüfungsordner **E4\_Kandidatennummer\_Nachname\_Vorname** befinden:

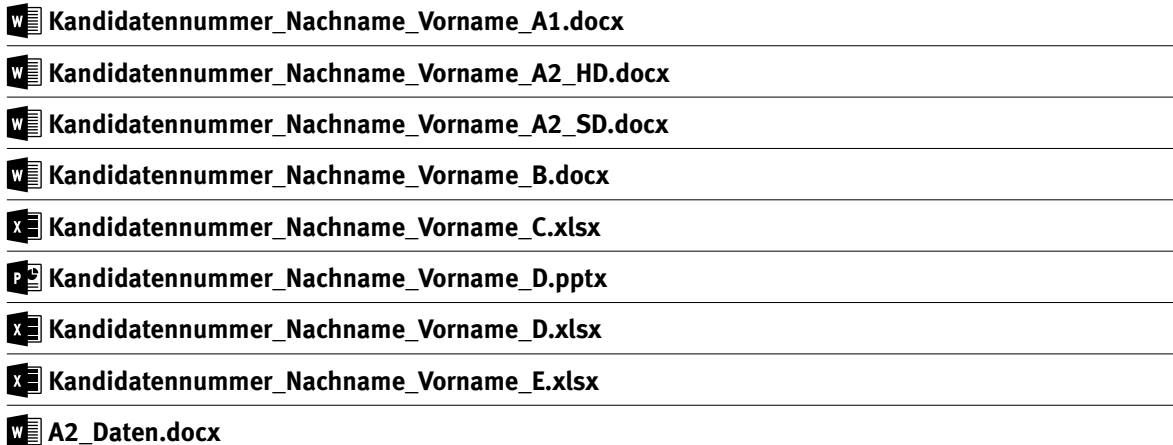

### **Ausgangslage**

Das Sportgeschäft WERDO SPORT verkauft und vermietet unter anderem Fahrräder (Bikes). Sie arbeiten im Büro und sind für administrative Arbeiten zuständig. Sie erledigen folgende Aufgaben:

- E Sie ergänzen das Faltblatt zur Vermietung von Fahrrädern und Zubehör.
- E Sie erstellen mithilfe der Seriendruck-Verarbeitung einen Katalog (Verzeichnis) der Fahrräder.
- E Sie verfassen ein Angebot für eine Mountainbike-Tour.
- E Sie ergänzen die Excel-Tabelle der Fahrräderdaten mit einfachen Berechnungen und bereiten die Tabelle für den Druck vor.
- E Sie rechnen Reifengrössen in verschiedene Einheiten um und berechnen die Kosten für eine Ausleihe.
- E Sie erstellen ein Diagramm zur Verkaufsentwicklung der verschiedenen Fahrradtypen.
- E Sie überprüfen eine PowerPoint-Präsentation zur Fahrtechnik.
- E Sie beantworten Fragen zu Informationsmanagement, Administration und Grundlagen der Informatik.

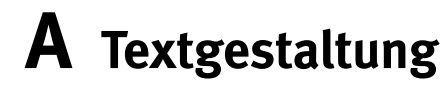

**Richtzeit 30 Minuten**

**Punkte 25**

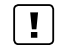

#### **Hinweise**

Das horizontale Ausrichten von Texten mit Hilfe von Leerschlägen gilt nicht als richtige Lösung. Verwenden Sie dazu je nach Fall Tabulatoren, Einzüge, Tabellen oder entsprechende Absatzformate.

#### **A1 Faltblatt** (16 Punkte)

Öffnen Sie Datei **A1\_Faltblatt.docx.** Speichern Sie diese in Ihrem Prüfungsordner unter dem Namen **Kandidatennummer\_Nachname\_Vorname\_A1.docx** ab.

Gestalten Sie das Dokument nach folgenden Angaben. Die Datei **A1\_Faltblatt\_Muster.pdf**  dient Ihnen als Vorgabe.

1. Gestalten Sie die Bildanordnung der Titelseite so wie in der Musterdatei. Das fehlende Bild **A1\_Titelseite.jpg** finden Sie im Prüfungsordner.

**Hinweis:** Auf das Seitenverhältnis 4:3 zuschneiden, ohne das Bild zu verzerren.

02. Formatieren Sie den Titel «BIKE RENTAL CENTER» so wie in der Musterdatei.

03. Formatieren Sie die Aufzählung auf der 2. Seite so wie in der Musterdatei.

- 04. Markieren Sie den Firmennamen «Werdo Sport» im ersten Fliesstext-Absatz auf der zweiten Seite und erstellen Sie für den Text eine neue Zeichen-Formatvorlage. Dieser vergeben Sie den Namen «WerdoSport» mit folgenden zusätzlichen Formatierungen:
	- E Kapitälchen
	- ▶ Zeichenabstand: Erweitert bzw. Breit: von 1 Pt.
- 05. Weisen Sie der Stelle mit dem Firmennamen weiter unten auf der Seite 2 ebenfalls die erstellte Formatvorlage zu.

*Falls Sie die Aufgabe 4 nicht lösen konnten, weisen Sie die Formatvorlage «Intensiver Verweis» zu.*

- 06. Gehen Sie zum Kapitel Fahrtechnik-Kurse (unten auf der Seite 2). Fügen Sie dem letzten Kostenpunkt «CHF 60.00 pro Person» eine Fussnote mit dem Text «Exklusive Bahnbillette und Bike-Transport» hinzu. Das Fussnotenzeichen formatieren Sie mit dem Zahlenformat «\*,†, ‡, §».
- 07. Gestalten Sie die gelb hinterlegten Absätze mithilfe geeigneter Tabstopps so wie in der Musterdatei.
- 08. Auf der vierten Seite finden Sie die Preise. Die Liste der Fahrräder ist anders erstellt worden als diejenige des Zubehörs. Wandeln Sie die Tarifliste der Fahrräder in eine Tabelle um, die der des Zubehörs entspricht.

Achten Sie auf die Spaltenbreiten, Zellbegrenzungen und -ausrichtungen sowie Rahmenlinien.

2

1 1 2

1

2

2

09. Formatieren Sie die Adressangaben unter der Überschrift «Adresse» zweispaltig mit einem passenden Spaltenumbruch.

*Sie dürfen keine Tabelle verwenden.*

10. Fügen Sie in der Fusszeile horizontal zentriert eine automatische Seitennummerierung ein. Auf der Titelseite darf die Seitenzahl nicht erscheinen.

#### **Speichern Sie Ihre Datei und schliessen Sie alle Dateien.**

#### **A2 Bike-Katalog** (9 Punkte)

Als Vorbereitung für Ihren Seriendruck kopieren Sie die Datei **A2\_Daten.docx** in Ihren persönlichen Prüfungsordner, falls sie sich noch nicht darin befinden sollte.

Erstellen Sie mit der Seriendruckfunktion einen Aktionspreis-Katalog der Bikes. Die Datei **A<sub>2</sub> Katalog SD Muster.pdf** dient Ihnen als Vorgabe (sie enthält nur die erste Seite).

- 11. Öffnen Sie das Hauptdokument **A<sub>2</sub> Katalog HD.docx,** wählen Sie den passenden Seriendrucktyp und verbinden Sie das Dokument mit der Datei **A2\_Daten.docx.** Speichern Sie Ihr Hauptdokument in Ihrem Prüfungsordner unter dem Namen **Kandidatennummer\_Nachname\_Vorname\_A2\_HD.docx** ab.
- 12. Ersetzen Sie die rosa hervorgehobenen Stellen durch gleichnamige Seriendruckfelder. Entfernen Sie anschliessend die rosa Hervorhebung.
- 13. Fügen Sie die Bilddatei **A2\_Strich.png** ein. Formatieren und platzieren Sie die Preisangaben und das Bild wie in der Musterdatei.

Die Tabellengrösse darf nicht verändert werden.

- 14. Der Bike-Katalog soll nur Fahrräder vom Typ «Mountainbike» enthalten.
- 15. Sortieren Sie die Liste alphabetisch aufsteigend nach dem Feld «Gruppe» und innerhalb der Gruppe alphabetisch aufsteigend nach dem Feld «Modell».
- 16. Stellen Sie Ihren Seriendruck fertig: Führen Sie Ihr Hauptdokument mit der Datenquelle zusammen und speichern Sie das Seriendruckdokument in Ihrem Prüfungsordner unter dem Namen **Kandidatennummer\_Nachname\_Vorname\_A2\_SD.docx** ab.

**Speichern und schliessen Sie Ihre Dateien.**

1

1

3

1

2

1 1

# **B Schriftliche Kommunikation**

**Richtzeit 30 Minuten Punkte 25**

Die Lobe Tech AG plant für Samstag, 29. Juni 2019, einen Firmenausflug im Werdenberg. Das Ziel ist eine gemeinsame Mountainbike-Tour.

Herr Urs Bühler hat heute Morgen mit Ihnen telefoniert. Er benötigt eine vollständige Ausrüstung für die 18 Mitarbeiter und Mitarbeiterinnen und fragt Sie auch nach einem Mountainbike-Tourenleiter an.

Ihr Ausrüstungspaket **MTB komplett** (Mountainbike, Helm, Schuhe, Handschuhe, Trinkflasche, Radhose und -trikot) kostet 70 Franken pro Person und für einen Tourenleiter verlangen Sie 250 Franken.

Verfassen Sie ein Angebot und achten Sie unter anderem auf folgende Inhalte:

- E Zu Beginn erhalten die Teilnehmenden eine kurze Einführung in die richtige Fahrtechnik.
- E Bezahlung innert 10 Tagen oder per Debitkarte bei der Rückgabe der Bikes.
- E Begründen Sie, weshalb Sie zwei statt einen Tourenleiter offerieren.

Öffnen Sie die Datei **B\_Brief.docx** und speichern Sie diese in Ihrem Prüfungsordner unter dem Namen **Kandidatennummer\_Nachname\_Vorname\_B.docx** ab.

Schreiben Sie den Brief an folgende Adresse:

Lobe Tech AG, Herr Urs Bühler, Pilatusring 3, 5630 Muri

Vervollständigen Sie das Dokument zu einem inhaltlich und stilistisch korrekten Geschäftsbrief nach den gestalterischen Vorgaben Ihrer Schule. Achten Sie dabei darauf, dass eine den inhaltlichen Anforderungen entsprechende Textmenge erwartet wird. Nehmen Sie das heutige Datum als Absendedatum.

Erstellen Sie eine Fusszeile (Schriftgrösse 8 Pt.) mit Ihrer Kandidatennummer, Ihrem Nachnamen und Vornamen sowie Ihrer PC-Nummer.

#### **Speichern Sie Ihren Brief und schliessen Sie Ihre Datei.**

#### **Bewertung schriftliche Kommunikation**

Inhalt

Sprache (Stil, Ton und Rechtschreibung, Schreibregeln)

Darstellung

12 9

# **C Tabellenkalkulation**

**Richtzeit 30 Minuten**

**Punkte 25**

#### **Hinweise**

Arbeiten Sie – sofern nichts anderes angegeben ist – ausnahmslos mit Zellbezügen. Verwenden Sie, wo sinnvoll, die absolute beziehungsweise die relative Zelladressierung.

Öffnen Sie die Datei **C\_Bikes.xlsx** und speichern Sie diese in Ihrem Prüfungsordner unter dem Namen **Kandidatennummer\_Nachname\_Vorname\_C.xlsx** ab.

Wählen Sie das Tabellenblatt **Bike-Liste.**

#### 01. **I3**

Berechnen Sie den höchsten Preis.

- 02. **E4:E250** Formatieren Sie die Zahlen benutzerdefiniert mit der Einheit «kg» und einer Nachkommastelle (z.B. 14.1 kg)
- 03. **D4:D250** Formatieren Sie alle doppelt erfassten Bikes bedingt mit einer hellroten Füllung.
- 04. Passen Sie die Seiteneinrichtung sowie die Inhalte der Fusszeile so an, dass diese der Datei **EFA** C\_Druckmuster.pdf entsprechen.
- 05. Fixieren Sie die obersten drei Zeilen so, dass sie beim Scrollen nach unten immer sichtbar bleiben.

Wählen Sie das Tabellenblatt **Reifen.**

#### 06. **B4**

Löschen Sie aus dem Kommentar (bzw. Notiz) der Zelle die ganze Zeile mit dem Text «Autor» und formatieren Sie den ganzen Kommentar (bzw. Notiz) mit einem Schriftgrad von 9 Pt.

#### 07. **F5:F85**

Berechnen Sie den Aussendurchmesser von Millimeter (Spalte E) in Zoll um. Benutzen Sie den Umrechnungsfaktor in Zelle **M1.**

#### 08. **G5:G85**

Berechnen Sie den «Umfang in mm» aus dem Aussendurchmesser (Spalte E) und «Pi» (Zelle M3). Allgemeine Formel: Umfang = Durchmesser × Pi

*Falls Sie die Aufgabe nicht lösen können, kopieren Sie die Ersatzwerte aus der Spalte P in die Spalte G (andere Werte).*

 $\begin{bmatrix} 1 \end{bmatrix}$ 

1

 $\mathfrak{D}$ 

1

1

#### 09. **H5:H85**

Rechnen Sie den Umfang von Millimeter in Zentimeter um und runden Sie den Wert auf halbe Zentimeter.

Wählen Sie das Tabellenblatt **Miete.**

#### 10. **C12:C17**

Fügen Sie mit einer Funktion die jeweiligen Einzelpreise aus der Tabelle **Mietpreise** ein.

*Falls Sie die Aufgabe nicht lösen können, kopieren Sie die Ersatzwerte aus der Spalte G in die Spalte C (andere Werte).*

#### 11. **D12:D17**

Berechnen Sie aus der Menge, dem Einzelpreis und der Anzahl Tage den Betrag pro Zeile.

*Falls Sie die Aufgabe nicht lösen können, kopieren Sie die Hilfswerte aus der Spalte H in die Spalte D (andere Werte).*

#### 12. **D22**

Berechnen Sie den Rabattbetrag in Abhängigkeit der Mietdauer in Tagen (D6): Ab 3 Tagen Mietdauer (C21) gewähren Sie einen Rabatt von 20%. Bei einer kürzeren Dauer hat der Kunde kein Anrecht auf einen Rabatt.

Wählen Sie das Tabellenblatt **Verkäufe.**

#### 13. **Diagramm**

Veranschaulichen Sie in einem aussagekräftigen und gut lesbaren Diagramm die Entwicklung der beiden Kategorien «Mountainbike» und «E-Bike 25 km/h».

Beachten Sie dabei folgende Punkte:

- E Platzieren Sie Ihr Diagramm auf einem separaten Diagrammblatt mit dem Namen **Verkäufe-Diagramm.**
- E Zeigen Sie für beide Kategorien die Entwicklungstendenz bis ins Jahr 2020 an.
- E Skalieren und beschriften Sie die Grössenachse passend.
- 14. Der Diagrammtitel soll automatisch aktualisierbar auf den Titel der Zelle **A1** des Tabellenblatts **Verkäufe** verweisen.

**Speichern und schliessen Sie Ihre Datei.**

2

2

2

1

5

# **D Präsentation**

**Richtzeit 20 Minuten Punkte 17**

Öffnen Sie die Datei **D\_Fahrtechnik.pptx** und speichern Sie diese in Ihrem Prüfungsordner unter dem Namen **Kandidatennummer\_Nachname\_Vorname\_D.pptx** ab.

Öffnen Sie zudem die Datei **XII D Praesentation MC.xlsx** und speichern Sie diese in Ihrem Prüfungsordner unter dem Namen **Kandidatennummer\_Nachname\_Vorname\_D.xlsx** ab.

1. Beantworten Sie im Excel-Tabellenblatt **Aufgaben** die Fragen zur Datei **D\_Fahrtechnik.pptx** und tragen Sie jeweils Ihre Lösung in das dafür vorgesehene Feld (Dropdown Antwort A–E) in **Spalte C** ein.

Nur eine Antwort ist möglich. Pro richtige Antwort erhalten Sie einen Punkt.

#### 2. **Folie 3**

Sie veranschaulichen die Grundposition auf einem Bike:

- E Beschriften Sie das Bild mit den Textangaben aus dem Notizenbereich dieser Folie. Der rot gefüllte Kreis zeigt den Körperschwerpunkt.
- E Betonen Sie mit einem roten Pfeil die senkrechte Position vom Körperschwerpunkt zum Tretlager (rotes Kreuz).

#### 3. **Folie 7**

Animieren Sie die Bilder der Technik «Bunny-Hop» so, dass alle 0.5 Sekunden automatisch das **nächste** Bild erscheint.

Achten Sie darauf, dass die Reihenfolge dem tatsächlichen Bewegungsablauf von rechts nach links entspricht.

#### **Speichern und schliessen Sie Ihre Dateien.**

10

5

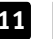

# **E Informationsmanagement und Administration Grundlagen der Informatik**

**Richtzeit 10 Minuten Punkte 8**

Im Zusammenhang mit Ihren Arbeiten stellen Sie nun noch sicher, dass Ihr Wissen in Sachen Bürokommunikation und Informatik-Grundlagen auf dem aktuellen Stand ist.

Öffnen Sie die Datei **E\_Theorie\_MC.xlsx** und speichern Sie diese in Ihrem Prüfungsordner unter dem Namen **Kandidatennummer\_Nachname\_Vorname\_E.xlsx** ab.

Beantworten Sie die Fragen 1 bis 8. Tragen Sie jeweils Ihre Lösung in das dafür vorgesehene Feld (Dropdown Antwort A–D) in **Spalte C** ein. Nur eine Antwort ist möglich. Pro richtige Antwort erhalten Sie einen Punkt.

**Speichern und schliessen Sie Ihre Datei.**

#### **NOTENSKALA**

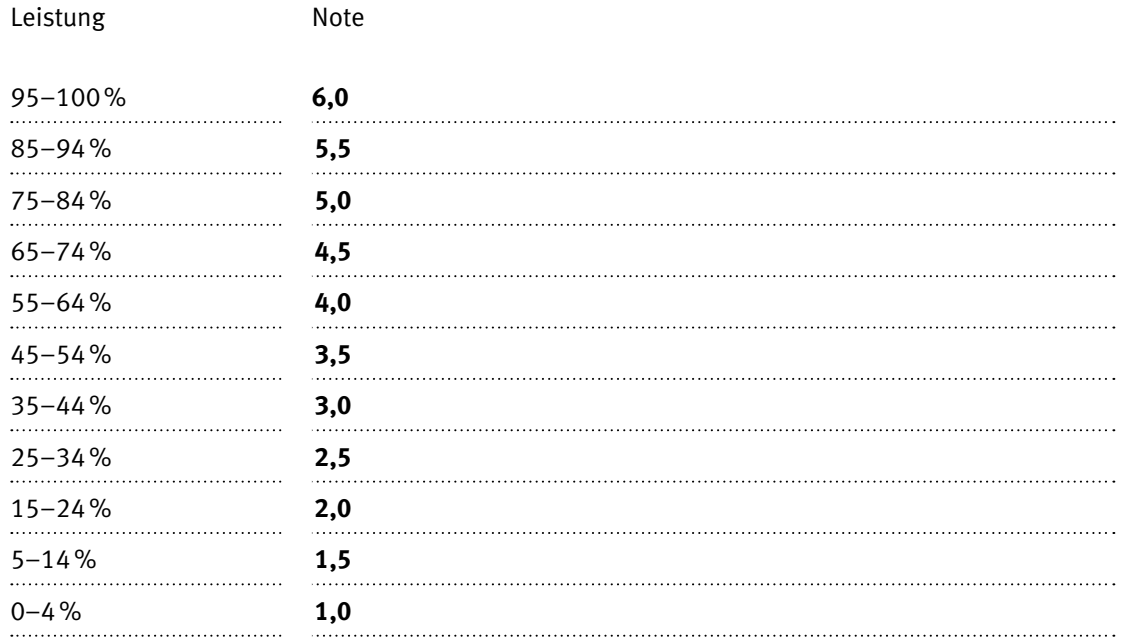

### **Die von Ihnen erreichten Punkte entsprechen direkt den Prozentangaben (Total 100 Punkte = 100% Leistung).**

Die jeweilige Prozentangabe in der Notenskala muss erreicht werden, um die Note zu erhalten.